# **Laboratório 10 – Usando o SQL Server Integration Services**

Neste laboratório, você irá criar um pacote ETL que extrai dados de um arquivo plano (flat file), transforma os dados usando dois lookup transformation components, e escreve os dados para uma tabela **FactCurrencyRate** no banco de dados **AdventureWorksDW**.

## Entendendo o requisitos do pacote

Antes de criar o pacote, você necessita ter um bom entendimento da formatação usada no arquivo fonte e no destino. Uma vez entendido estes formatos, você então pode definir a transformação para estes dados, ou seja, você pode então fazer o mapeamento correto entre a fonte e o destino.

Para este laboratório, a fonte de dados é um conjunto de dados monetário históricos em um arquivo plano, Taxas.txt. O arquivo tem quatro colunas: a taxa média, a moeda, a data, e a taxa final.

Aqui está um exemplo do arquivo Taxas.txt:

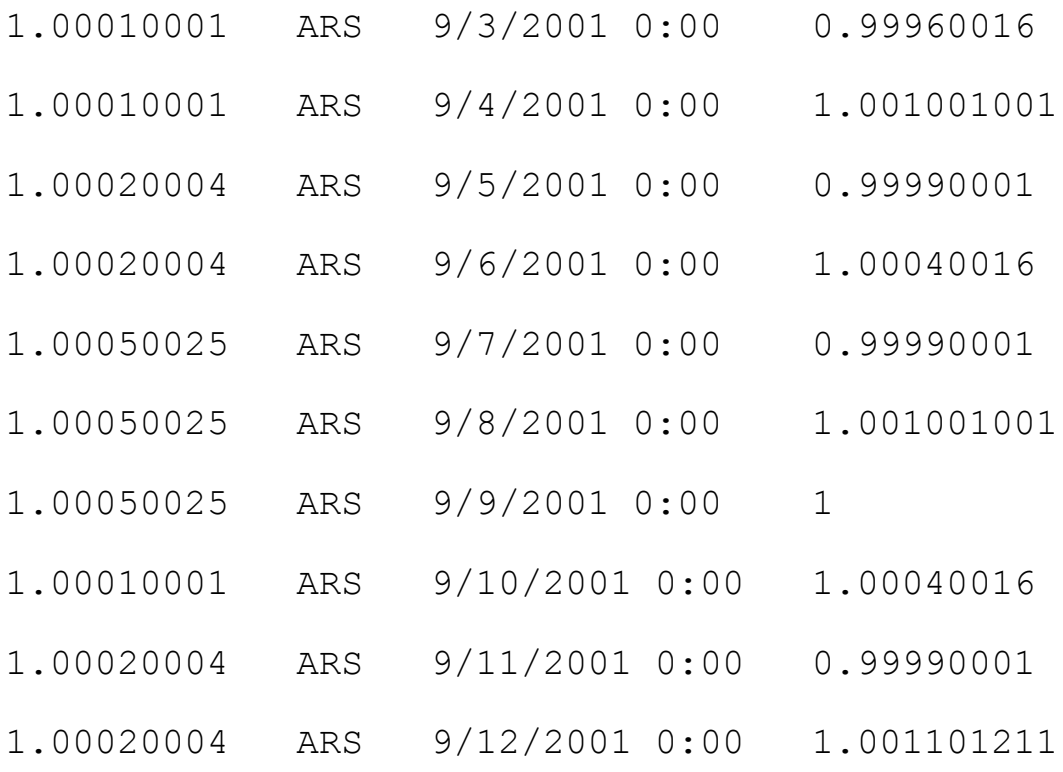

Quando se trabalha com arquivo flat file como fonte de dados, é fundamental que você entenda como ele funciona em uma conexão de dados. Se o arquivo flat file é Unicode, o gerenciador de conexão define todas as colunas como [DT\_WSTR] com um tamanho padrão de 50. Se o arquivo flat file é ANSI-encoded, as colunas são definidas como [DT\_STR] com um tamanho de 50. Você provavelmente irá mudar estes padrões para trabalhar com dados strings mais apropriados para seus dados. Para fazer isto, você necessita verificar os tipos de dados no destino para poder escolher o tipo de dados correto para o arquivo Flat File connection.

Dando uma olhada no destino

A tabela destino é **FactCurrencyRate** no banco de dados **AdventureWorksDW**. A tabela **FactCurrencyRate** tem quarto colunas, e se relacionam com duas tabelas dimensões, como mostra a tabela a seguir.

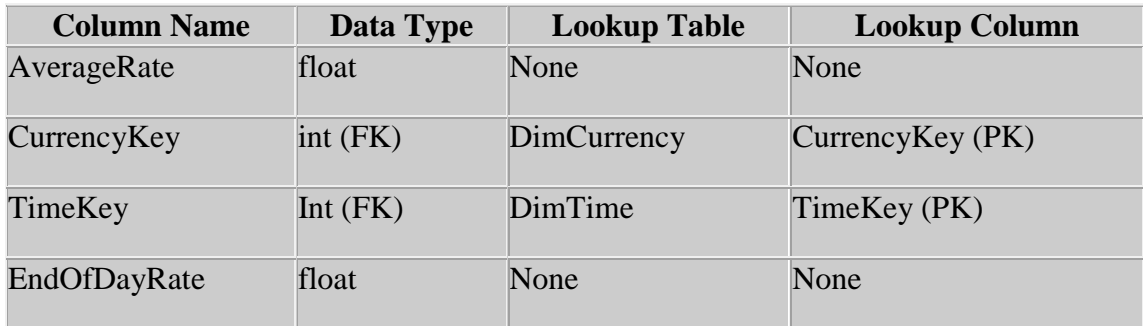

# **Mapaendo a fonte de acordo com o destino**

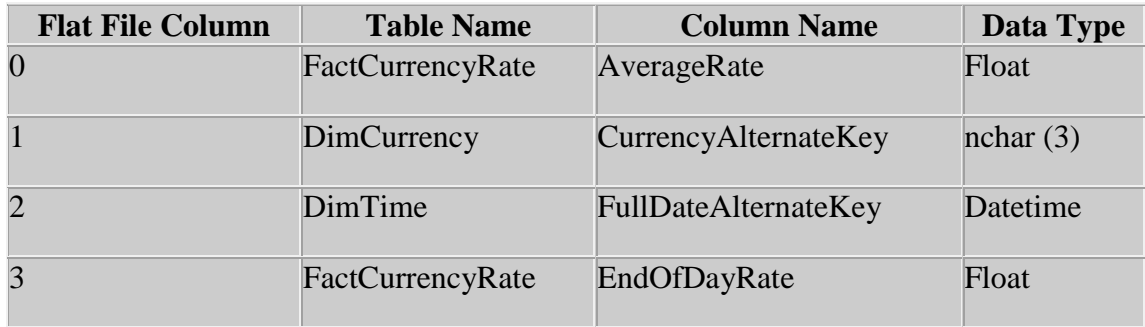

Para criar um novo projeto Integration Services

- 1. No menu Iniciar (**Start)**, Aponte para **Todos os Programas**, aponte para **Microsoft SQL Server 2005**, e clique **SQL Server Business Intelligence Development Studio**.
- 2. No menu **File**, Aponte para **New**, e clique **Project** para criar um novo projeto Integration Services.
- 3. Na caixa de diálogo **New Project**, selecione **Integration Services Project** no painel **Templates**.
- 4. Na caixa de diálogo **Name**, mude o nome padrão para **SSIS Pacote1**.
- 5. Clique **OK**.

Por padrão, um pacote vázio, titulado como **Package.dtsx**, irá ser criado e adicionado ao seu projeto.

- 6. No **Solution Explorer**, clique de direita em **Package.dtsx**, clique **Rename**, e renomei o pacote padrão para **Licao 1.dtsx**.
- 7. Clique **Yes**.

#### **Fazendo a conexão com o arquivo Flat Filer**

- 1. Clique de direita em alguma lugar da área **Connection Managers**, e então clique **New Flat File Connection**.
- 2. Na caixa de diálogo **Flat File Connection Manager Editor**, para **Connection manager name**, digite **Sample Flat File Source Data**.
- 3. Clique **Browse**.
- 4. Na caixa de diálogo **Open**, abra o arquivo Taxas.txt file.

Atenção! Existe um arquivo de exemplo na pasta

c:\Program Files\Microsoft SQL Server\90\Samples\Integration Services\Tutorial\Creating a Simple ETL Package\Sample Data folder.

Para renomear uma coluna no Flat File no connection manager

- 1. Na caixa de diálogo **Flat File Connection Manager Editor**, clique **Advanced**.
- 2. No painel property, faça as seguintes mudanças:
	- Mude a **Column 0** para **AverageRate**.
	- Mude a **Column 1** para **CurrencyID**.
	- Mude a **Column 2** para **CurrencyDate**.
	- Mude a **Column 3** para **EndOfDayRate**.

Para remapear os tipos das colunas

1. Na caixa de diálogo **Flat File Connection Manager Editor**, clique **Suggest Types**.

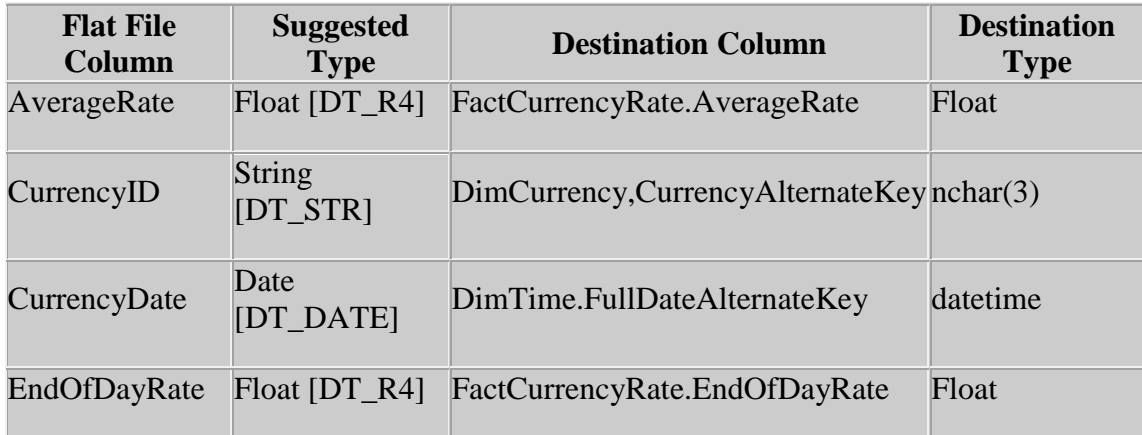

- 2. No painel property, mude o tipo de dado da coluna **CurrencyID** de string [DT\_STR] para Unicode string [DT\_WSTR].
- 3. No painel property, mude tipo de dado da coluna **CurrencyDate** de date [DT\_DATE] para database timestamp [DT\_DBTIMESTAMP].
- 4. Clique **OK**.

## **Para adicionar e configurar a conexão OLE DB no Connection Manager**

- 1. Clique de direita em algum lugar da area **Connection Managers**, e então clique **New OLE DB Connection**.
- 2. Na caixa de diálogo **Configure OLE DB Connection Manager**, clique **New**.
- 3. Para **Server name**, digite **localhost**.
- 4. No grupo **Log on to the server**, verifique se **Use Windows Authentication** esteja selecionado.
- 5. No grupo **Connect to a database**, na caixa **Select or enter a database name**, digite ou selecione **AdventureWorksDW**.
- 6. Clique **Test Connection** para verificar que a conexão foi configurada corretamente.
- 7. Clique **OK**.
- 8. Clique **OK**.
- 9. No painel **Data Connections** da caixa de diálogo **Configure OLE DB Connection Manager**, verifique se **localhost.AdventureWorksDW** esteja selecionado.
- 10. Clique **OK**.

## **Para adicionar um Data Flow task**

- 1. Clique na tab **Control Flow**.
- 2. Na **Toolbox**, expanda **Control Flow Items**, e arraste um **Data Flow Task** para o design surface **do Control Flow**.
- 3. No **Control Flow** design surface, clique de direita no **Data Flow Task** adicionado, clique **Rename**, e mude o nome para **Extract Sample Currency Data**.

## **Para adicionar um Flat File Source component**

- 1. Abra o **Data Flow** designer, dê um duplo clique em **Extract Sample Currency Data** data flow task ou clique em **Data Flow tab**.
- 2. Na **Toolbox**, expanda **Data Flow Sources**, e então arraste um **Flat File Source** para o design surface do **Data Flow**.
- 3. No **Data Flow** design surface, clique de direita no **Flat File Source** adicionado, clique **Rename**, e mude o nome para **Extract Sample Currency Data**.
- 4. Dê um duplo clique no Flat File source para abrir a caixa de diálogo Flat File Source Editor .
- 5. Na caixa **Flat file connection manager**, digite ou selecione **Sample Flat File Data**.
- 6. Clique em **Columns** e verifique se os nomes das colunas estão corretas.
- 7. Clique **OK**.

## **Para adicionar e configurar o CurrencyKey Lookup transformation**

- 1. Na **Toolbox**, expanda **Data Flow Transformations**, e arraste **Lookup** para o surface of the **Data Flow** tab.
- 2. Clique sobre **Extract Sample Currency Data** flat file source e arraste a seta verde para **Lookup** transformation para conectar os dois componentes.
- 3. Na **Data Flow** design surface, clique de direita sobre **Lookup** transformation, clique **Rename**, e mude o nome para **Lookup Currency Key**.
- 4. Duplo clique em **Lookup Currency Key** transformation.
- 5. Na caixa de diálogo **Lookup Transformation Editor**, na caixa **OLE DB connection manager**, assegure que **localhost.AdventureWorksDW** esteja exibido.
- 6. Na caixa **Use a table or view**, digite ou selecione **[dbo].[DimCurrency]**.
- 7. Clique em **Columns**.
- 8. No painel **Available Input Columns**, arraste **CurrencyID** para o painel **Available Lookup Columns** e solte sobre **CurrencyAlternateKey**.
- 9. Selecione **CurrencyKey**.
- 10. Clique **OK**.

## **Para adicionar e configurar o DateKey Lookup transformation**

- 1. No **Toolbox**, arraste **Lookup** para o **Data Flow** design surface.
- 2. Clique em **Lookup Currency Key** transformation e arraste a seta verde para o **Lookup** transformation que você acabou de adicionar no passo 1, para conectar os dois componentes.
- 3. No **Data Flow** design surface, clique de direita em **Lookup** transformation, clique **Rename**, e mude o nome para **Lookup Date Key**.
- 4. Duplo clique em **Lookup Date Key** transformation.
- 5. Na caixa de diálogo **Lookup Transformation Editor**, na caixa **OLE DB connection manager**, assegure que **localhost.AdventureWorksDW** seja exibido.
- 6. Na caixa **Use a table or view**, digite ou selecione **[dbo].[DimTime]**.
- 7. Clique em **Columns** tab.
- 8. No painel **Available Input Columns**, arraste **CurrencyDate** para o painel **Available Lookup Columns** e apague-o em **FullDateAlternateKey**.
- 9. Selecione **TimeKey**.
- 10. Clique **OK**.

## **Para adicionar e configurar o Sample OLE DB destination**

- 1. No **Toolbox**, expanda **Data Flow Destinations**, e arraste **OLE DB Destination** para o design surface do **Data Flow**.
- 2. Clique em **Lookup Date Key** transformation e arraste a seta verde para o **OLE DB Destination** para conectar os dois components.
- 3. No **Data Flow** design surface, clique de direita sobre **OLE DB Destination** component, clique **Rename**, e mude o nome para **Sample OLE DB Destination**.
- 4. Duplo clique em **Sample OLE DB Destination**.
- 5. Na caixa de diálogo **OLE DB Destination Editor**, assegure que **localhost.AdventureWorksDW** esteja selecionado na caixa **OLE DB Connection manager**.
- 6. Na caixa **Name of the table or the view**, digite ou selecione **[dbo].[FactCurrencyRate]**.
- 7. Clique **Mappings**.
- 8. Verifique que as colunas de entrada estão mapeadas corretamente para as colunas de destino.
- 9. Clique **OK**.

## **Para rodar o pacote**

1. No menu **Debug**, clique **Start Debugging**.

O pacote irá rodar, resultando em 1097 linhas adicionadas na tabela **FactCurrency** no banco de dados **AdventureWorksDW**.

2. Após o pacote ter sido completado, no **Debug** menu, clique **Stop Debugging**